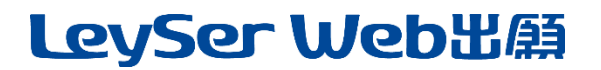

### Web 出願システム 説明会予約のご利用方法

### 説明会予約とは

保護者・申込者※がインターネットに接続できる端末(パソコン、スマートフォン、タブレット)を利用して、ご自宅 や外出先から学校専用の説明会予約サイトで参加の申し込み・キャンセルをおこなうことができるシステムです。

※ この資料では、説明会の申し込み者を「申込者」と表記します。

### ◆ 説明会予約の利用開始日

説明会予約システムは、令和6年5月17日からご利用いただけます。

#### ◆ 説明会申込処理前の準備

#### 端末について

説明会予約システムはインターネットに接続して処理するため、インターネットに接続できる以下の端末や プリンターをご用意いただく必要があります。

接続に利用可能な端末 : パソコン、スマートフォン、タブレット

#### 推奨環境について

端末ごとに、以下の推奨するインターネットブラウザをご利用ください。

#### パソコン端末

・Google Chrome 最新版

- ・Microsoft Edge 最新版
- ・Mozilla Firefox 最新版 (ブラウザ標準の PDFViewer は推奨環境外です)

#### スマートフォン/タブレット端末

- ・iPhone/iPad 端末 ⇒ Safari 最新版
- ・Android 端末 ⇒ Chrome アプリ最新版

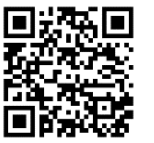

左側の QR コード、または以下の URL からインストール(無料)してください。 GooglePlay ストア: <https://play.google.com/store/apps/details?id=com.android.chrome&hl=ja> ※ Android 端末に内蔵されている標準ブラウザで Web 出願システムを利用すると、 画面表示や帳票の PDF 出力が正常にできない場合がございます。 「Chrome」アプリをインストールのうえ、Web 出願システムをご利用ください。

#### パソコン・スマートフォン・タブレット端末共通

PDF ファイルを表示するには、アドビシステムズ社「[Adobe Reader](https://get.adobe.com/reader/?loc=jp)」が必要です。 端末ごとに、以下の URL または QR コードからインストール(無料)してください。

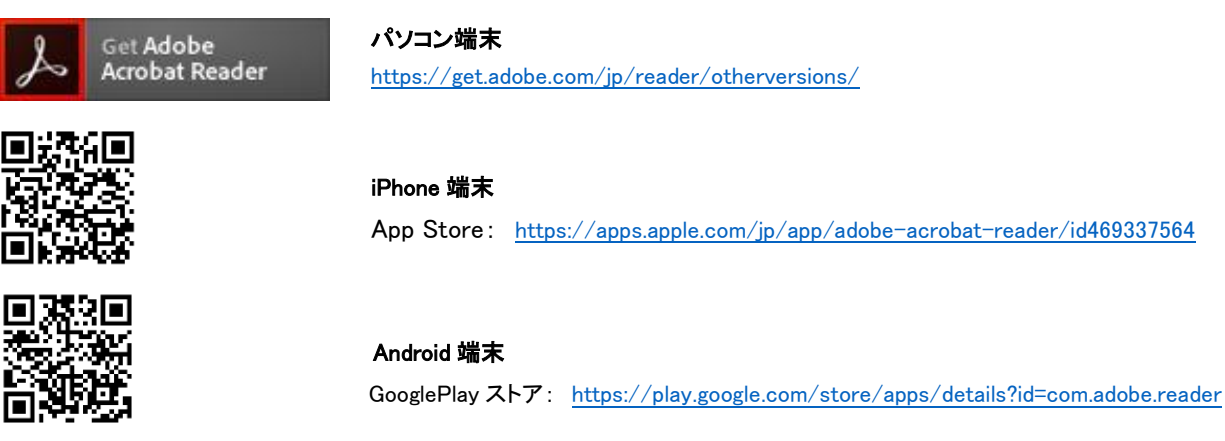

### メールアドレスについて

下記のようなメールアドレスの場合はアカウント登録ができないため、別のメールアドレスでの登録をお願 いいたします。

- ・ 大文字を使用している (例: aBc@example.com)
- •記号を先頭に使用している (例: abc@example.com)
- ・ ピリオドを@マーク直前または連続使用している (例: [a..bc.@example.com](mailto:a..bc.@example.com))
- ・ @マークの後ろに . 以外の記号を使用している(@マーク直後は全ての記号の使用不可) (例: abc@example/a.com)
- 次の記号以外とスペースが含まれている (利用可能記号: !# \$ % & ' \* + / = ? ^ \[|\^)

なお、メールアドレスをお持ちでない場合は、Yahoo!や Gmail 等のフリーメールアドレスを 取得してください。

### 迷惑メール対策(フィルタリング)の設定について

迷惑メール対策の設定をされると説明会予約手続き関連のメールが受信できない場合があります。 お手数ですが、ドメイン「@contact.mescius.com」「@sbpayment.jp」からメールが受信できるよう設定を お願いいたします。

### 携帯電話・スマートフォンのメールアドレスをご利用の場合

各キャリア(docomo、au、SoftBank など)のサイトより、ドメインの設定をおこなってください。

- [docomo](https://www.nttdocomo.co.jp/info/spam_mail/index.html)
- [au](https://www.au.com/support/service/mobile/trouble/mail/email/filter/detail/domain/)
- [SoftBank](https://www.softbank.jp/mobile/support/mail/antispam/mms/whiteblack/)

### パソコンのメールアドレスをご利用の場合

メールが届かない場合、「迷惑メールフォルダー」などを確認してください。 また各メールソフトのサイトで迷惑メール設定の解除手順を参考にし、迷惑メール設定の解除をおこなっ てください。

### ◆ パソコン端末、スマートフォン/タブレット端末などの Web 申込環境をお持ちでない方へ

本校で説明会申込用のパソコンを設置しております。 学校にて処理をされる場合は、以下の期間内にお越しください。

### 窓口申込期間 ≫ 令和6年5月17日 ~ 令和6年7月19日

### 場 所 ≫敬徳高等学校 事務室

### ◆ 説明会予約から説明会当日までの流れ

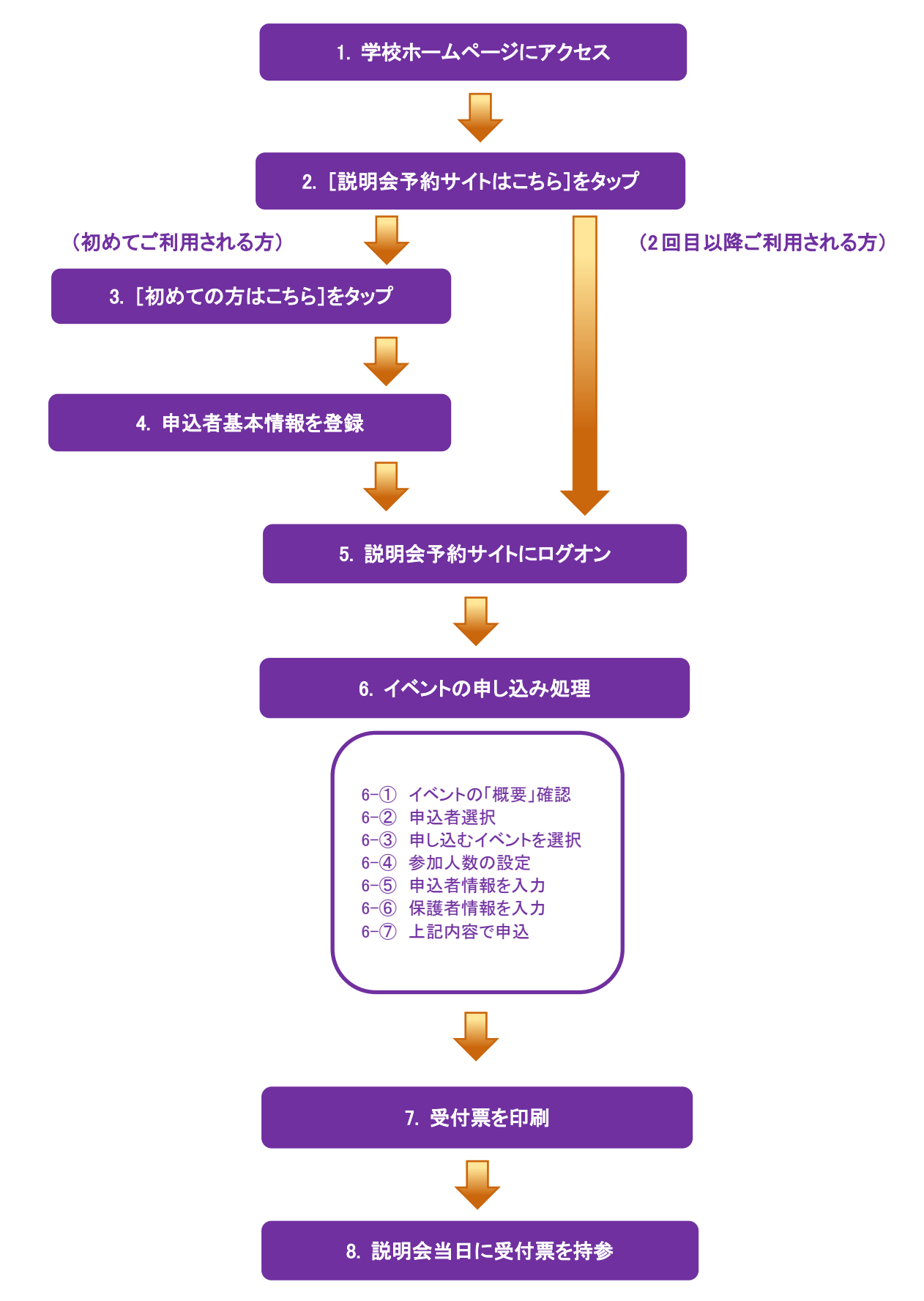

### ◆ 説明会予約サイトの処理手順

1. 本校のホームページ([http://keitoku.ed.jp](http://keitoku.ed.jp/))にアクセス

インターネットに接続できる端末(パソコン、スマートフォン、タブレット)から本校のホームページにアクセス します。

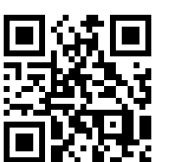

※ スマートフォン、タブレットをご利用の方は、左側の QR コードから 直接本校の説明会予約サイトにアクセスできます。

### 2. [イベント予約・出願]をタップ

トップページからイベント予約・出願]]をタップすると、説明会予約サイトのログオン画面が表示さ れます。

### 3. [初めての方はこちら]をタップ

初めて利用される方は、利用規約に同意の上、[初めての方はこちら]をタップします。 ※ 既に申込者情報の登録をされた方は、手順 5 へお進みいただき、ログオンからおこなってください。

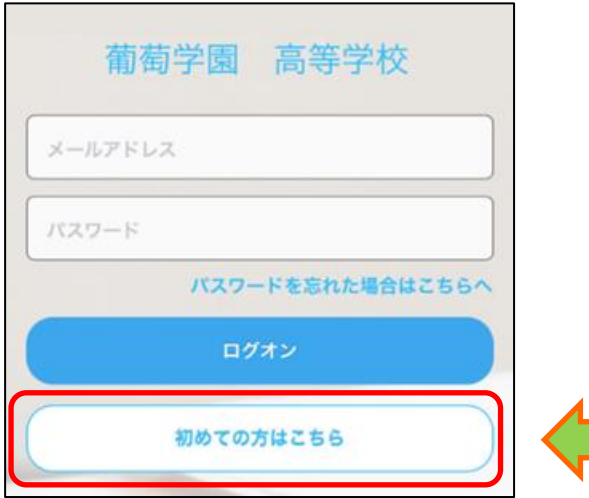

### 4. 申込者基本情報の登録

申込者氏名・生年月日・メールアドレス・パスワードなど必要事項を入力し、[送信]をタップします。

- ※ ご登録されたメールアドレスは、説明会予約サイトへのログオンや各申し込み完了後の連絡先メールアドレスに なります。
- ※ パスワードは 8 文字以上で英数字含めたものを設定してください。

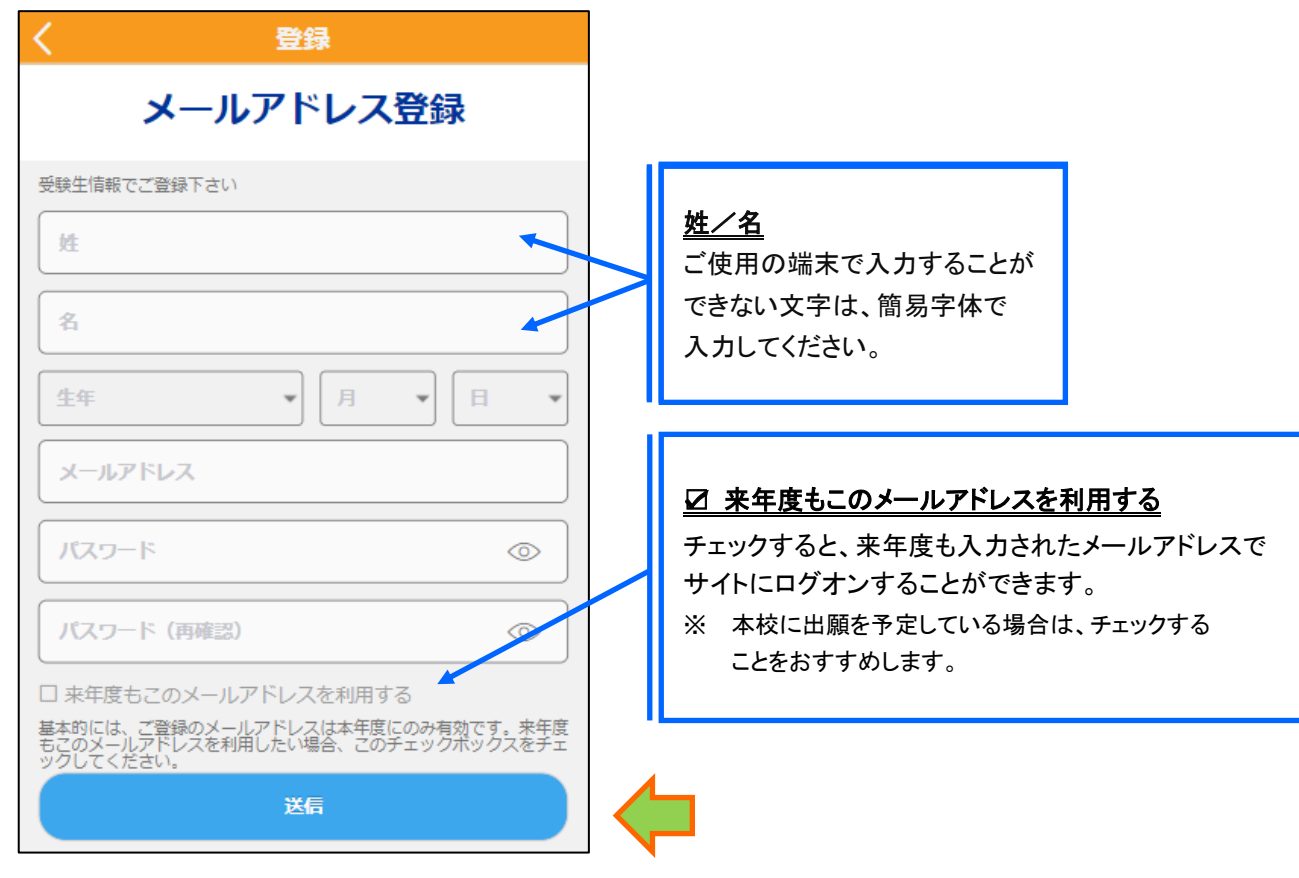

- ※ docomo または au のメールアドレスを入力された場合、[送信]をタップすると以下のメッセージが表示されます。 メッセージの指示に従い、迷惑メールの許可設定がおこなわれているかをご確認ください。
	- 【docomo】 【au】

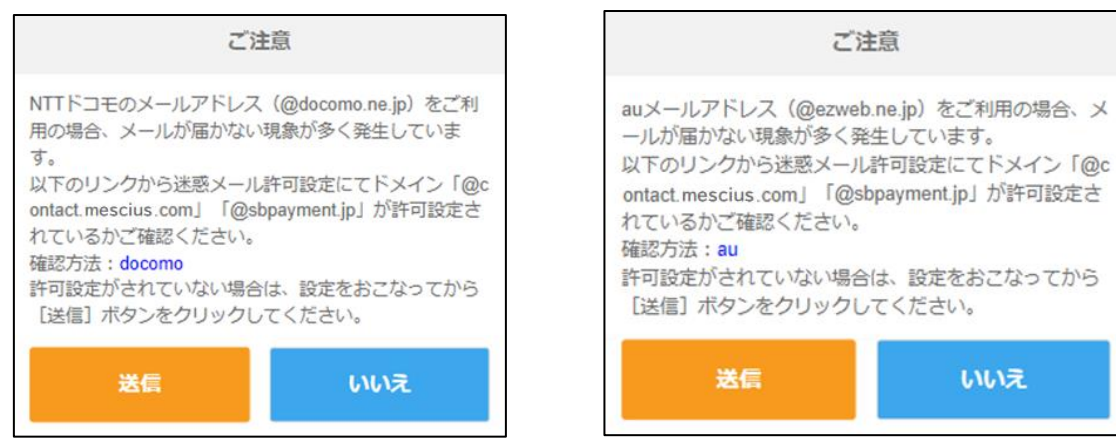

### 5. 説明会予約サイトにログオン

手順 4 申込者情報の登録が完了したら、ご登録いただいたメールアドレス宛に「仮登録完了および本登録 のお知らせ」メールが配信されるので、メール内に記載されている【本登録完了専用の URL】をタップして 本登録を完了させます。

いいえ

本登録が完了したら、手順 4 でご登録いただいたメールアドレスとパスワードを入力し、説明会予約サイトに ログオンします。

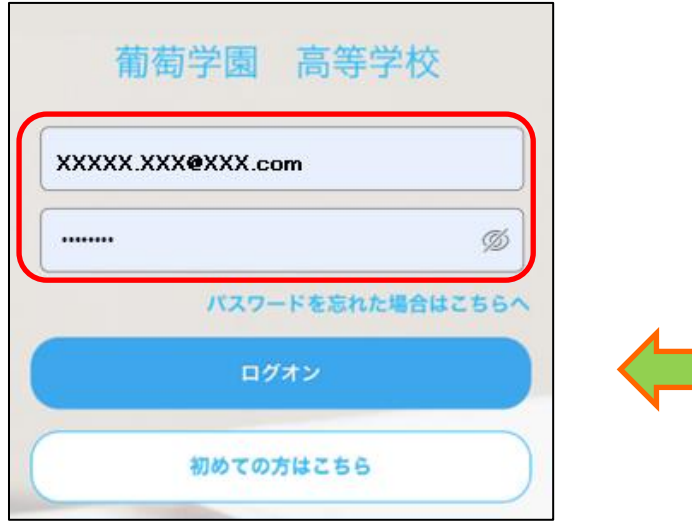

2 人以上の申込者を追加する場合 申込者の情報を変更する場合 双子などで 2 人以上の申込者を追加する場合や、登録した申込者の情報を変更する場合は、 説明会予約サイトにログオンした後に処理することができます。 左上メニュー(三本線の部分)をタップし、必要な処理をおこなってください。

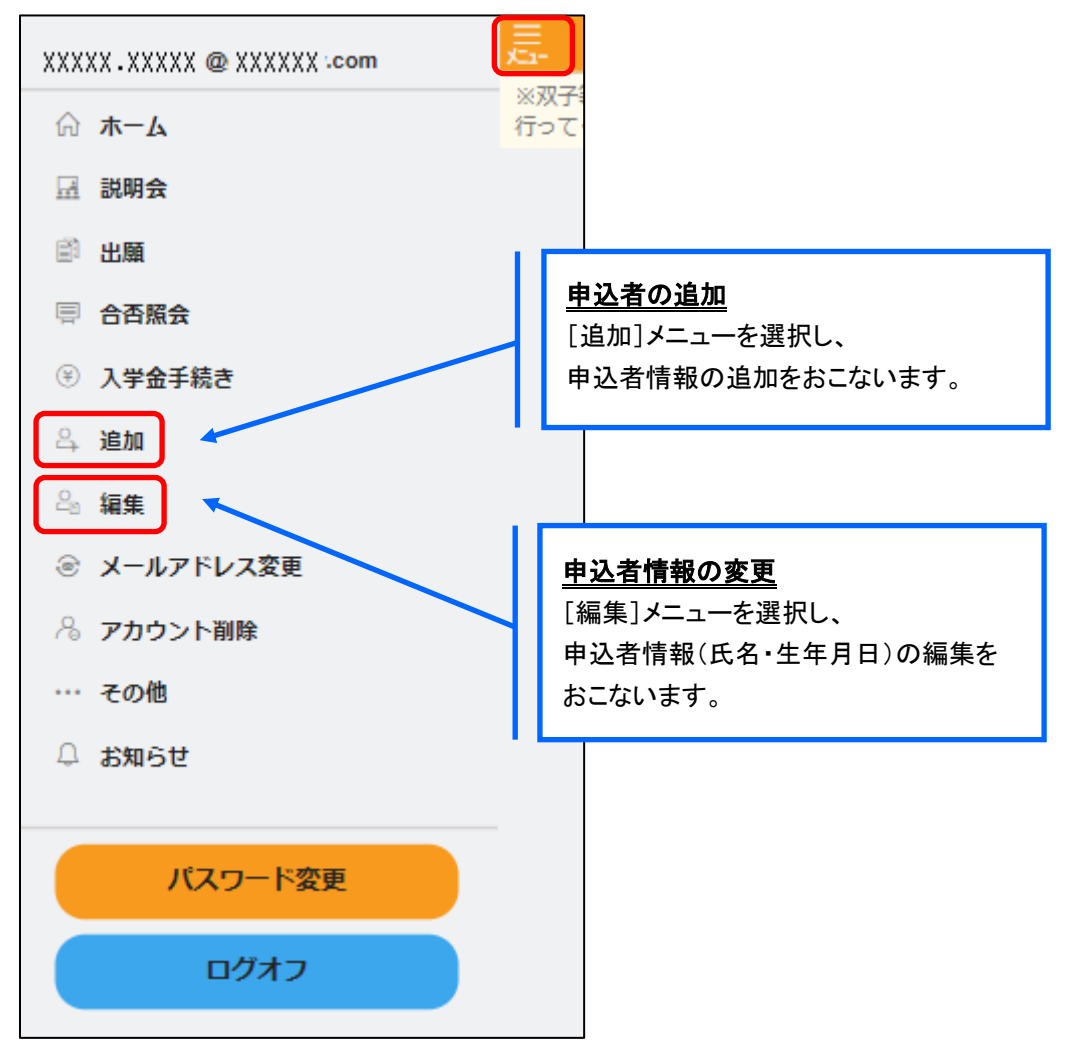

### 6. イベントの申し込み処理

ホーム画面の[説明会]アイコンをタップし、申込をしたいイベントの[申込]をタップします。

※ Web 出願なども同時に公開されている場合は、[説明会]アイコン(入口)が表示されていますが、説明会のみ 公開されている場合は、ログオンするとアイコンは表示されず、各イベントが一覧で表示されます。

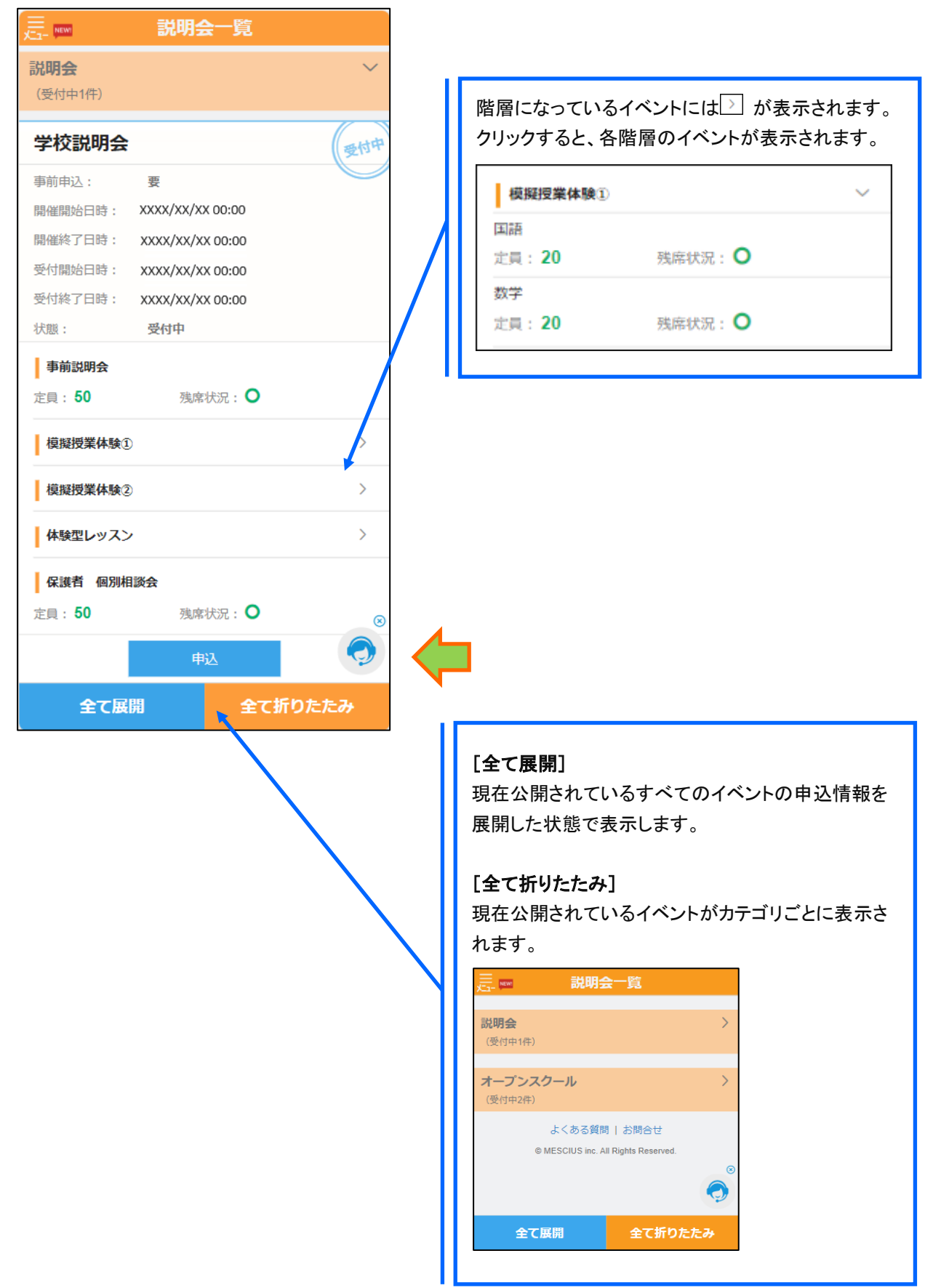

### イベントの申し込みの流れ

6—① イベントの詳細画面が表示されるので、概要を必ず確認の上、[次へ]をタップします。

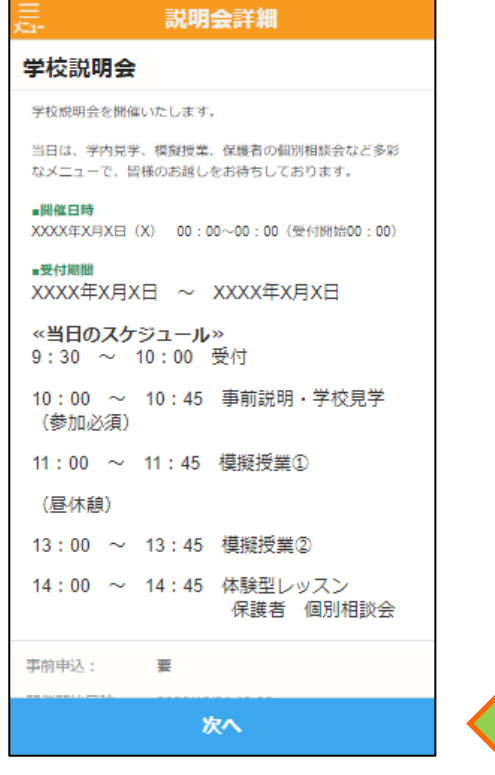

### 「参加人数設定」を設定し、[次へ]をタップします。

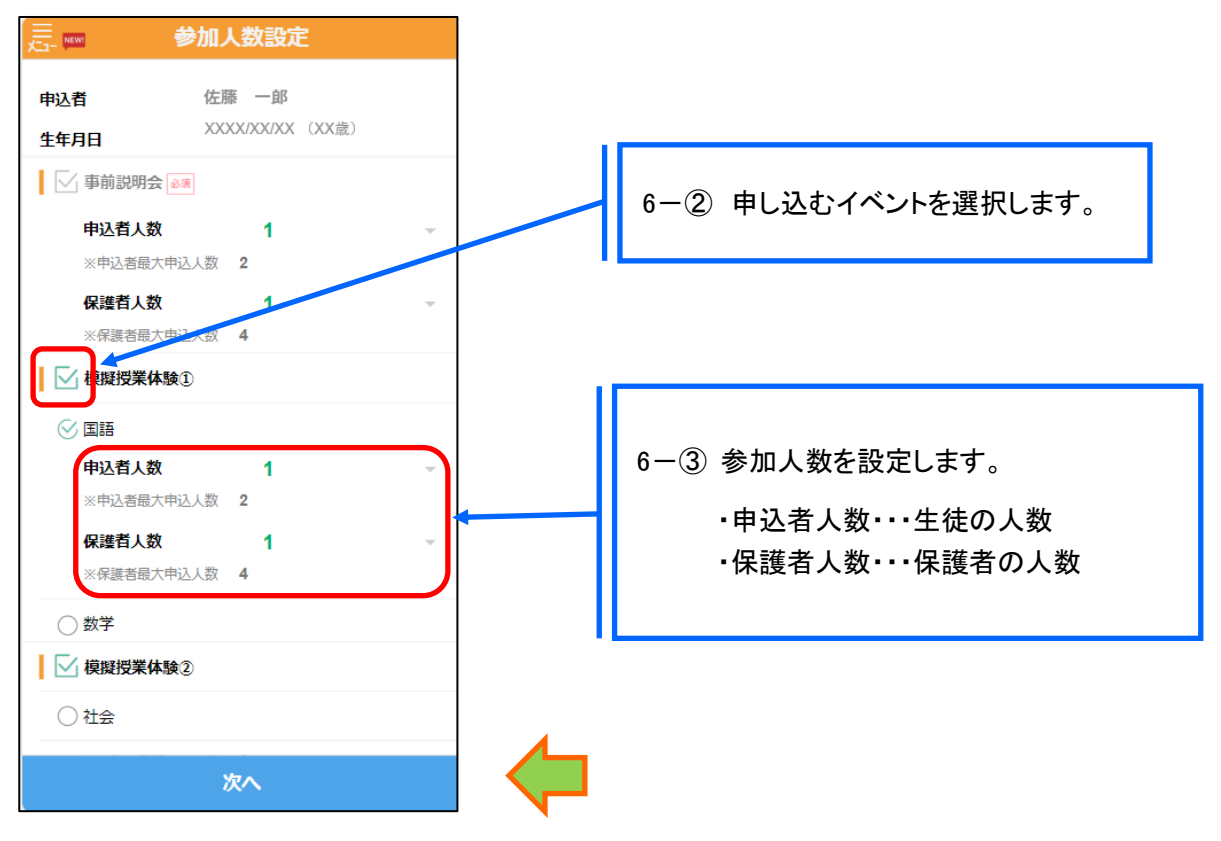

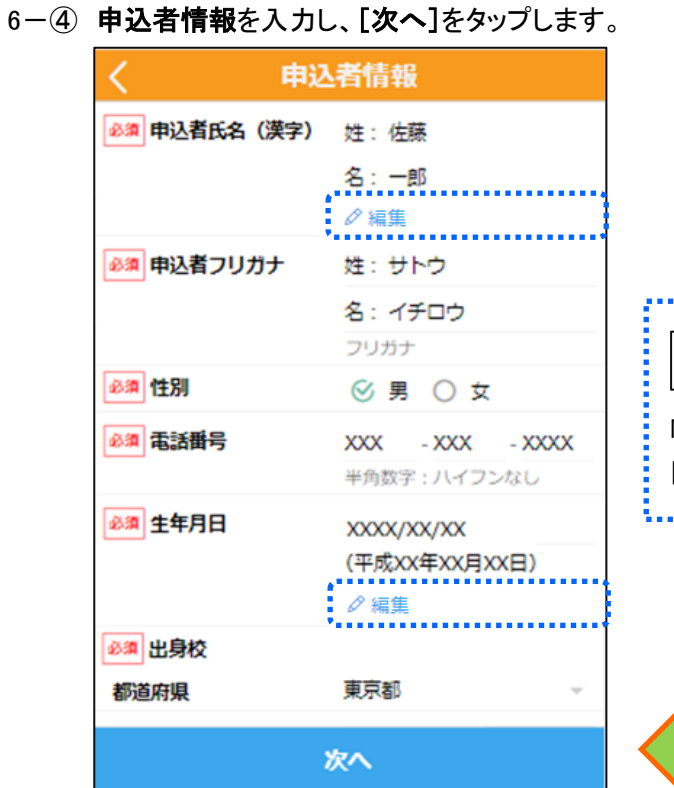

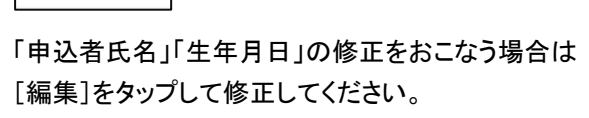

⊘編集

6-5 保護者の情報を入力し、[次へ]をタップします。

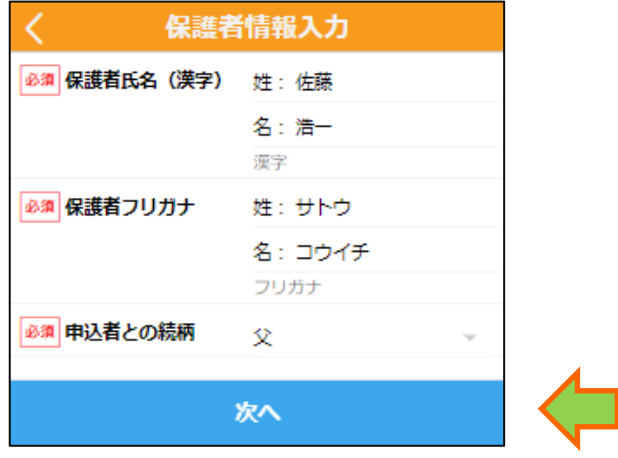

6-6 入力した内容を確認し、[上記内容で申込]をタップして確認メッセージ画面で[はい]をタップします。

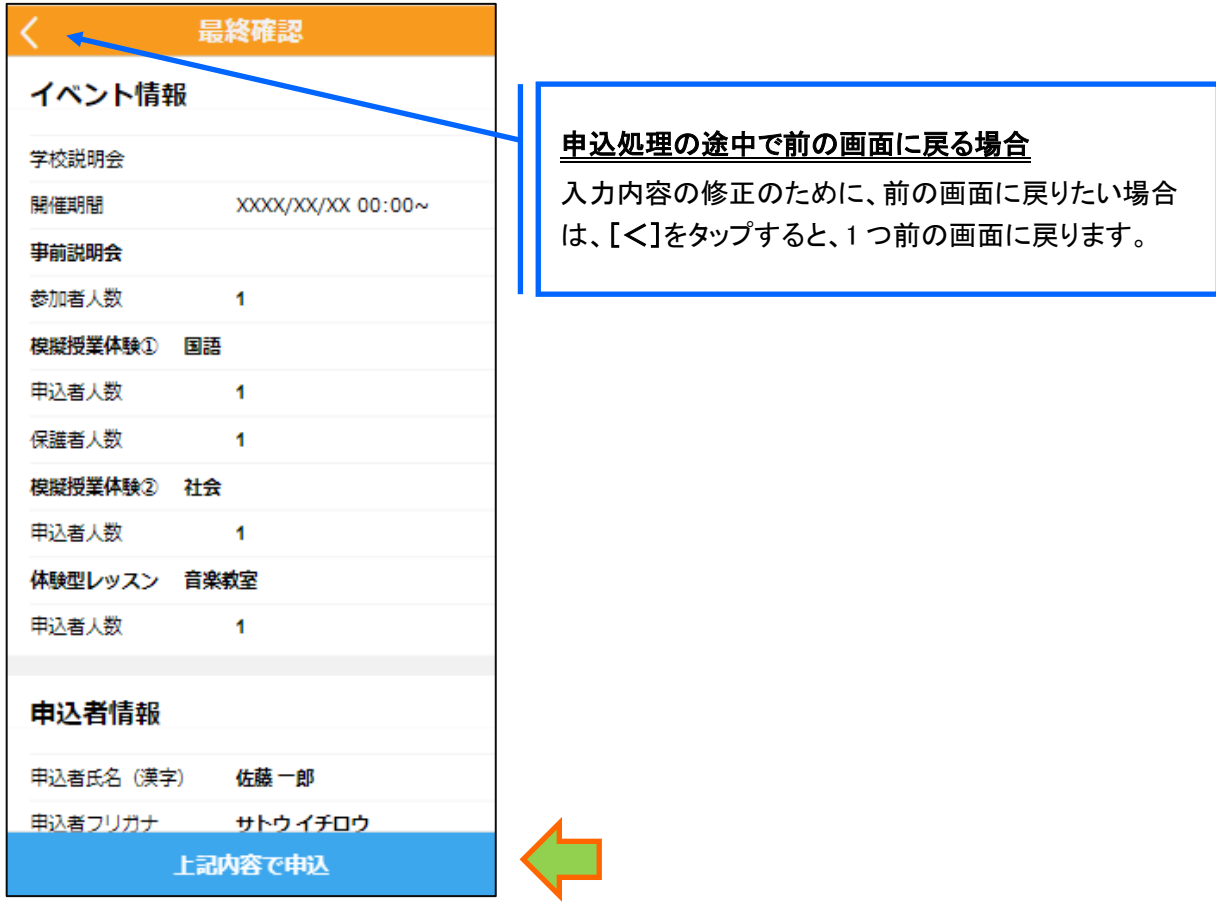

「説明会申込履歴」画面で申込したイベントの[申込確認書]をタップすると、「説明会申込内容確認 書」が確認できます。

※ 印刷する場合は「コンビニエンスストアでの印刷手順」を参考におこなってください。

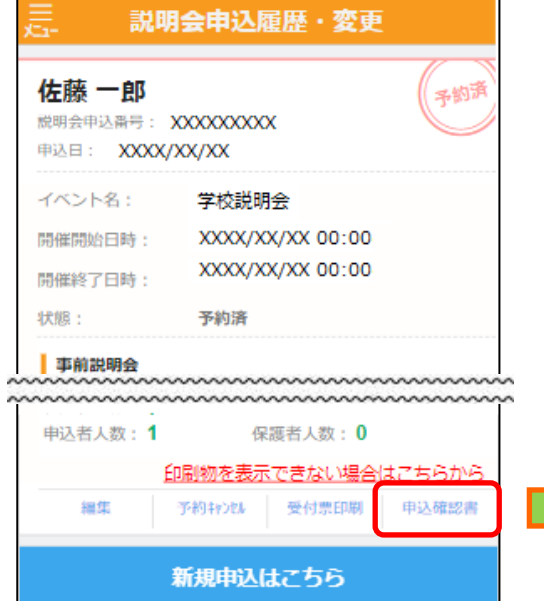

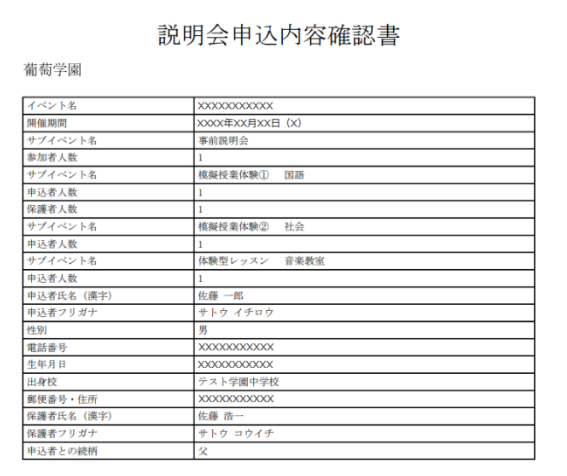

### 申し込みしたイベントを取り消しする場合

取り消しするイベントの[予約キャンセル]をタップします。 間違って申し込みをしたイベントを取り消しした場合は、申し込みしたいイベントを選択して、再度申し込み処理を

おこなってください。

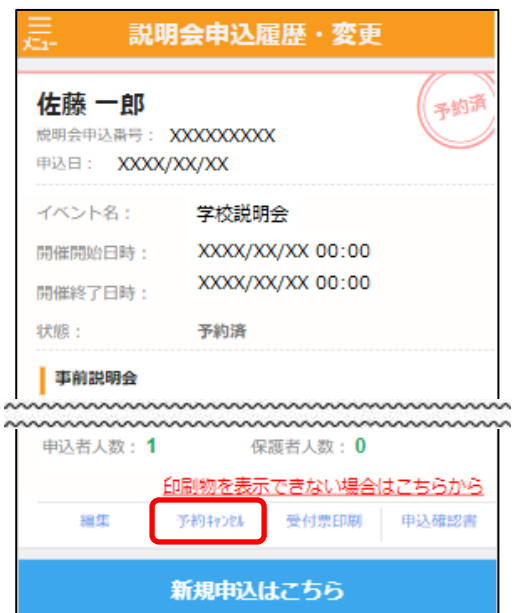

以上で説明会予約サイト上での申し込み手続きは完了となります。 受付票の持参が必要な場合は、次ページを参考に印刷をおこなってください。

### 7. 受付票の印刷

説明会予約サイトにて受付票を印刷します。 自宅にプリンターが無い場合、コンビニエンスストアの印刷機器を利用して印刷することができます。 印刷には専用アプリ(無料)のインストールが必要です。

### コンビニエンスストアでの印刷手順

#### ■ セブンイレブンの場合

① 「かんたん netprint」アプリをインストールします。

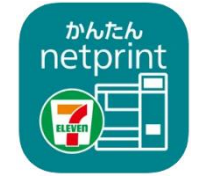

iPhone/iPad 端末 ⇒ [App Store](https://apps.apple.com/jp/app/id1552990335) からインストール(無料) Android 端末 ⇒ [Google Play](https://play.google.com/store/apps/details?id=com.fujifilm.fb.netprint.kantan) ストアからインストール(無料) ※ 利用に必要な通信料・パケット料などはご利用者の負担になりますので、ご了承ください。

- ② インストールした「かんたん netprint」アプリを起動し、利用規約に同意します。
- ③ 本校の説明会予約サイトにログオンし、「説明会申込履歴・変更」で印刷するイベントの [受付票印刷]をタップします。

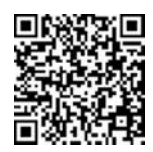

 左側の QR コードから直接本校の説明会予約サイトにアクセスできます。 (本校説明会予約サイト URL:<https://lsg.mescius.com/keitoku/app> )

※ Android 端末をご利用の場合 1. インターネットブラウザ「Chrome」アプリを利用して説明会予約サイトにログオンします。 2. [受付票印刷]をタップし、ファイルをダウンロードします。 3. 「かんたん netprint」アプリを起動し、⊕アイコンー「文書ファイルを選ぶ」の順にタップします。 4. 印刷する「受付票.pdf」をタップし、印刷内容を設定のうえ「登録]をタップすると 8 桁のプリント予約番号が表示されるので、引き続き手順⑥にて印刷をおこなってください。

**④ 表示される受付票画面下の □ をタップして[かんたん netprint]をタップします。** 

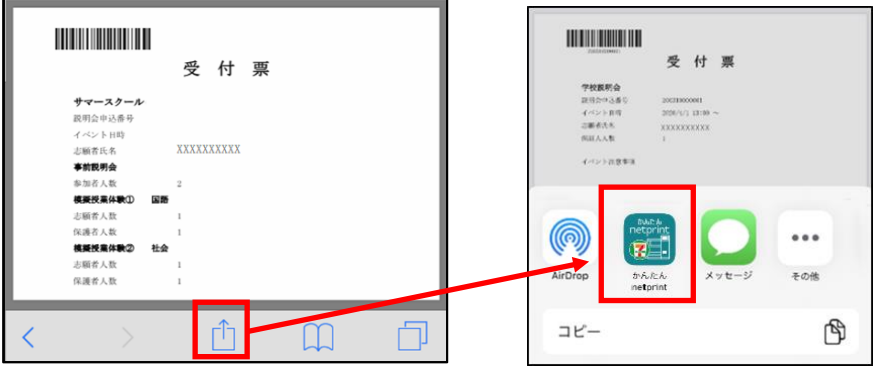

- ※ 「かんたん netprint」アプリのアイコンが見つからない場合は、…(その他)アイコンをタップし、表示されるアプリ 一覧の中から[かんたん netprint]をタップしてください。
- ⑤ 「用紙サイズ」、「カラーモード」などの印刷内容を設定し、画面右上の[登録]をタップすると、 8 桁のプリント予約番号が画面に表示されます。

※ 「受付中」状態の場合は、更新ボタンをタップしてください。

⑥ お近くのセブンイレブン店頭のマルチコピー機にプリント予約番号を入力して印刷をおこないます。

### ≪セブンイレブン店頭 印刷の流れ≫

6-1 セブンイレブン店頭のマルチコピー機より「プリント」ー「ネットプリント」を選択します。

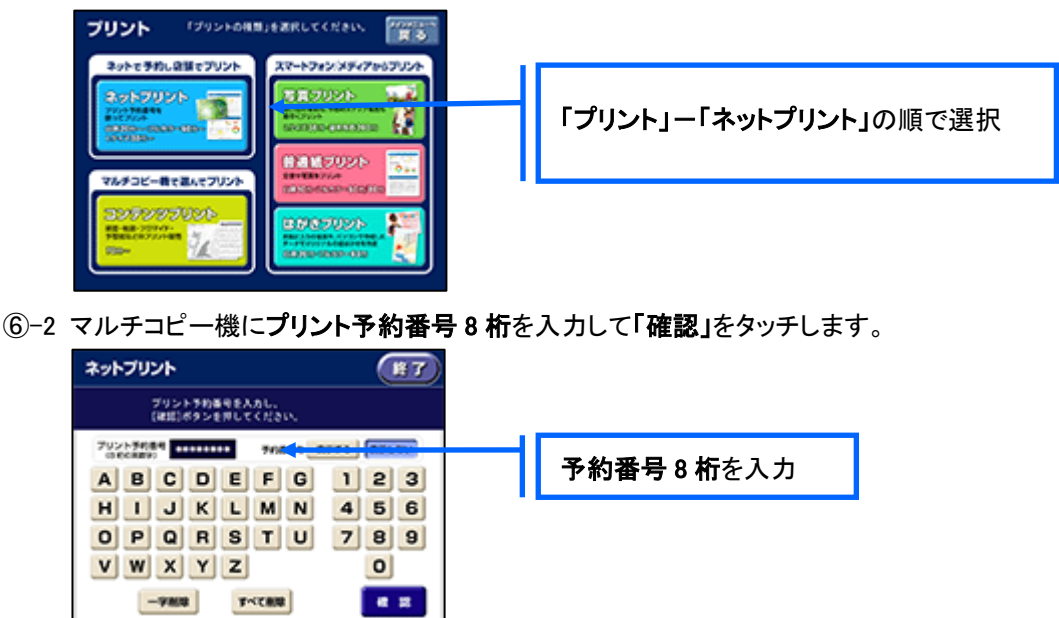

⑥-3 ファイルのダウンロードが完了するとプレビュー画面が表示されるので、内容を確認し、操作画面 に従って印刷をおこなってください。

### ■ ローソン・ファミリーマートなどの場合

① 「PrintSmash」アプリをインストールします。

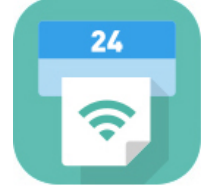

iPhone/iPad の場合 ⇒ [App Store](https://apps.apple.com/jp/app/printsmash/id551942662) からインストール(無料)します。 Android の場合 ⇒ [Google Play](https://play.google.com/store/apps/details?id=jp.co.sharp.printsystem) ストアからインストール(無料)します。 ※ 利用に必要な通信料・パケット料などはご利用者の負担になりますので、ご了承ください。

- ② インストールした「PrintSmash」アプリを起動し、使用許諾契約書に同意します。
- ③ 本校の説明会予約サイトにログオンし、「説明会申込履歴・変更」で印刷するイベントの [受付票印刷]をタップします。

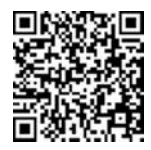

 左側の QR コードから直接本校の説明会予約サイトにアクセスできます。 (本校説明会予約サイト URL:<https://lsg.mescius.com/keitoku/app> )

※ Android 端末をご利用の場合 1. インターネットブラウザ「Chrome」アプリを利用して説明会予約サイトにログオンします。 2. 「受付票印刷]をタップし、ファイルをダウンロードします。 3. 「PrintSmash」アプリを起動して[PDF をプリントする]-[PDF 追加⊕]の順にタップして、 ダウンロードした「受付票.pdf」ファイルを選択します。 引き続き手順⑥にて印刷をおこなってください。

- 
- ④ 表示される受付票画面をタップし、画面下 <mark>「 」</mark> をタップして[PrintSmash]をタップします。

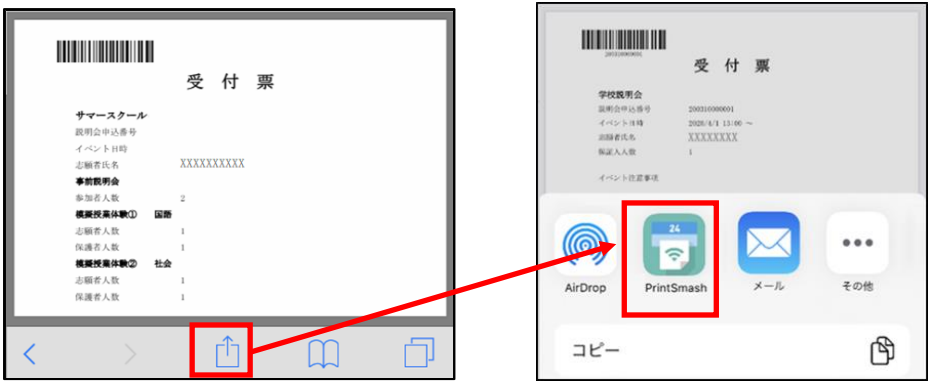

- ※ 「PrintSmash」アプリのアイコンが見つからない場合は、…(その他)アイコンをタップし、表示されるアプリ 一覧の中から[PrintSmash]をタップしてください。
- ⑤ 「PrintSmash」アプリの送信リストに PDF ファイルに変換された受付票が追加されます。
- ⑥ お近くのローソンやファミリーマートなどで、Wi-Fi 接続をして印刷をおこないます。

#### ≪ローソン・ファミリーマート店頭 印刷の流れ≫

⑥-1 スマートフォンの「PrintSmash」アプリを起動して[PDF をプリントする]をタップします。

⑥-2 追加した「受付票」PDF ファイルを選択し、画面下「選択中の PDF をプリントする」をタップします。

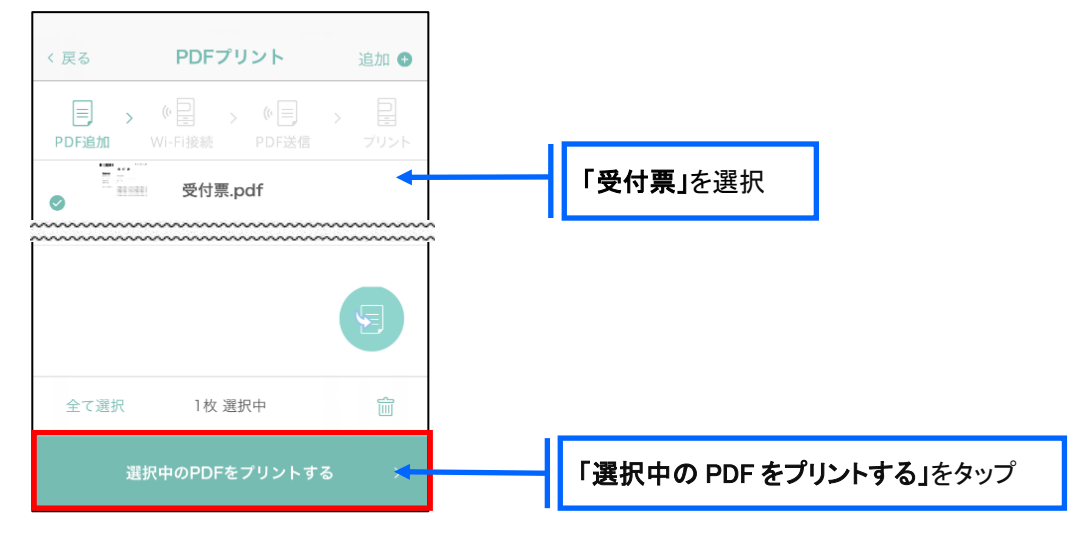

 ⑥-3 コンビニ店頭のマルチコピー機で「プリントサービス」-「PDF プリント」-「スマートフォン」の順に 選択します。

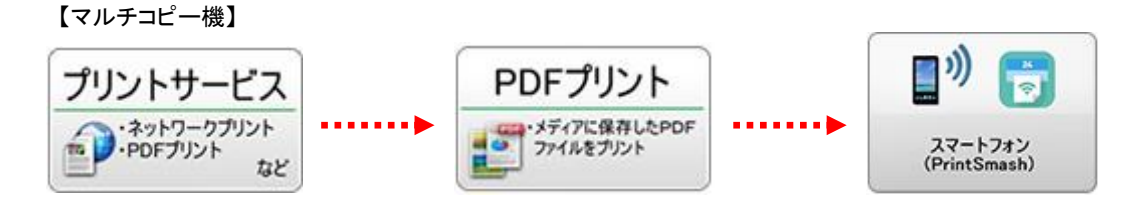

- ※ マルチコピー機の操作画面やボタンは店舗によって異なります。「PrintSmash」アプリ内の「マルチ コピー機の操作手順」をご参考ください。
- ⑥-4 スマートフォンが Wi-Fi 環境に接続されていることを確認し、マルチコピー機で「次へ」を選択しま す。

<sup>※</sup> Wi-Fi 接続先のパスワードは、マルチコピー機の操作画面に表示されている内容を入力してください。

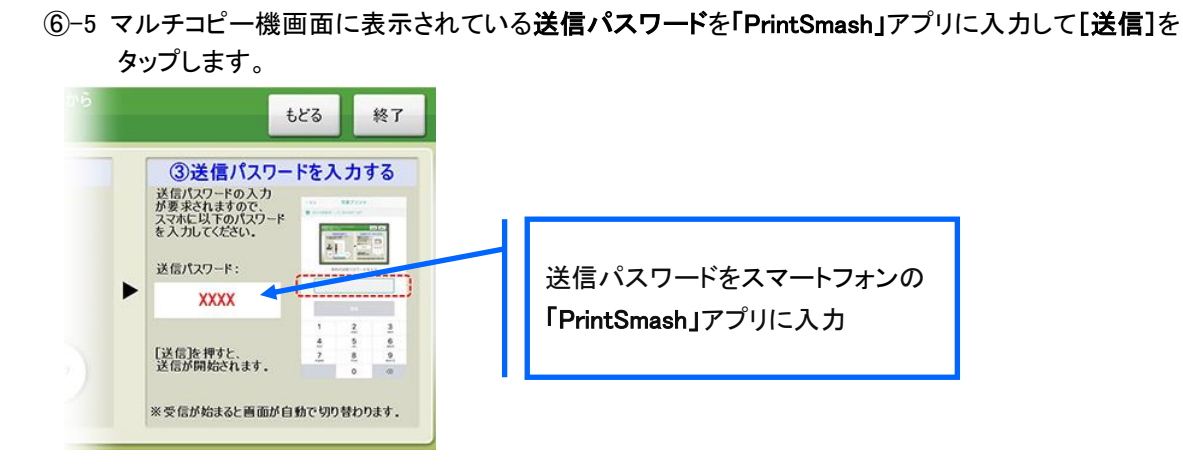

⑥-6 「通信終了して次へ」を選択し、操作画面に従ってプリント方法や用紙などを選択して印刷を おこなってください。

#### 8. 説明会当日に受付票を持参

受付票をイベント当日にお持ちください。

### ◆ 申込者情報の修正について

氏名・生年月日の登録を間違えてしまった場合、説明会予約サイトで修正ができます。 本校のホームページから説明会予約サイトへログオンし、以下を参考に修正してください。

- ① 左上メニュー(三本線の部分)をタップし、[編集]をタップします。
- ② 引き続き[編集]をタップして氏名/生年月日を修正し、[保存]をタップします。

#### <説明会に関するお問い合わせ先> <システムに関する操作等のお問い合わせ先>

学校法人伊万里学園 敬徳高等学校 ログオン画面下の「お問合せ]をタップし、「システム・操作に TEL: 0955-22-6191 7EL: 0955-22-6191 7EL: 0955-22-6191 E-Mail: [kt-kouhou@keitoku.ed.jp](mailto:LSG.Support@grapecity.com) オャットサポート画面下部の[メールお問合せ]よりお問い合 わせください。

> メシウス株式会社(旧社名:グレープシティ株式会社) 問い合わせ対応時間 : 午前 9:00 ~ 12:00 午後 2:00 ~ 5:00 (土日・祝日および弊社休業日を除く)